*IBM SPSS Modeler Premium 18.1.1 Installation und Konfiguration*

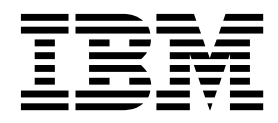

# **Inhaltsverzeichnis**

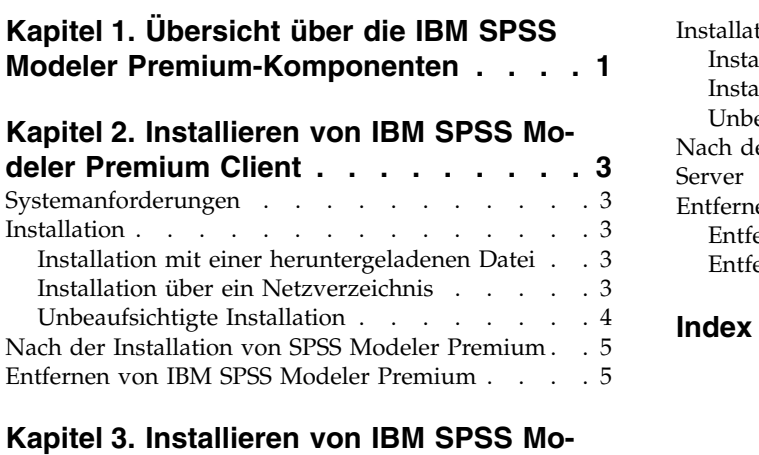

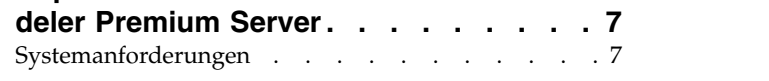

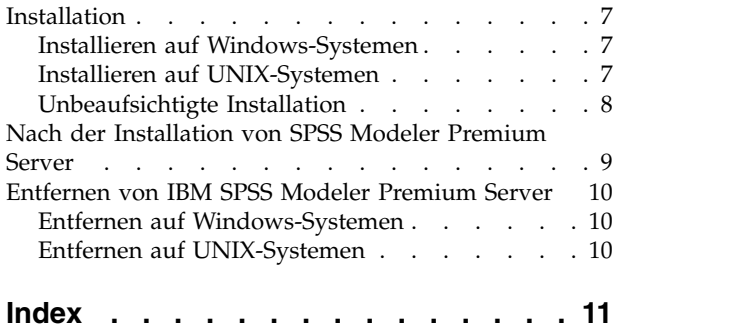

## <span id="page-4-0"></span>**Kapitel 1. Übersicht über die IBM SPSS Modeler Premium-Komponenten**

IBM® SPSS Modeler Premium schließt IBM SPSS Modeler Text Analytics ein.

#### **IBM SPSS Modeler Text Analytics**

SPSS Modeler Text Analytics bietet leistungsstarke Textanalysefunktionen, die mithilfe hoch entwickelter linguistischer Technologien und Verarbeitung natürlicher Sprache (Natural Language Processing, NLP) eine schnelle Verarbeitung einer großen Vielfalt an unstrukturierten Textdaten ermöglichen und die Schlüsselkonzepte aus diesem Text extrahieren und ordnen. Darüber hinaus können diese Konzepte mit SPSS Modeler Text Analytics in Kategorien zusammengefasst werden.

Bei ungefähr 80 % aller Daten, die in einem Unternehmen gespeichert sind, handelt es sich um Textdokumente, z. B. Berichte, Webseiten, E-Mails und Callcenter-Notizen. Text ist ein Schlüsselfaktor, der es einem Unternehmen ermöglicht, das Verhalten seiner Kunden besser zu verstehen. Ein System, das NLP verwendet, kann Konzepte, u. a. Wortfolgen, auf intelligente Art und Weise extrahieren. Außerdem er möglicht die Kenntnis der zugrunde liegenden Sprache eine Klassifizierung von Termen in verwandte Gruppen, beispielsweise Produkte, Unternehmen oder Personen, wobei Bedeutung und Kontext verwendet werden. Folglich können Sie schnell ermitteln, ob die Informationen für Ihren Bedarf relevant sind. Diese extrahierten Konzepte und Kategorien können mit bestehenden strukturierten Daten, beispielsweise demografischen Informationen, kombiniert und über SPSS Modeler und der vollständigen Suite von Data-Mining-Tools auf die Modellierung angewendet werden, um bessere und fokussiertere Entscheidungen zu ermöglichen.

Linguistische Systeme sind wissensintensiv: Je mehr Informationen in den Wörterbüchern enthalten sind, desto höher ist die Qualität der Ergebnisse. SPSS Modeler Text Analytics wird mit einer Reihe linguistischer Ressourcen wie Wörterbüchern für Terme und Synonyme, Bibliotheken und Vorlagen bereitgestellt. Darüber hinaus können Sie mit diesem Produkt die linguistischen Ressourcen Ihrem Umfeld entsprechend entwickeln und optimieren. Bei der Optimierung der linguistischen Ressourcen handelt es sich häufig um einen iterativen Prozess, der für einen genauen Abruf und die Kategorisierung der Konzepte erforderlich ist. Benutzerdefinierte Vorlagen, Bibliotheken und Wörterbücher für bestimmte Domänen, wie CRM und Genomforschung, sind ebenfalls enthalten.

## <span id="page-6-0"></span>**Kapitel 2. Installieren von IBM SPSS Modeler Premium Client**

### **Systemanforderungen**

#### **Allgemeine Anforderungen**

IBM SPSS Modeler Premium muss auf einem System installiert werden, auf dem SPSS Modeler bereits installiert ist.

Die Systemanforderungen finden Sie unter [http://publib.boulder.ibm.com/infocenter/prodguid/v1r0/](http://publib.boulder.ibm.com/infocenter/prodguid/v1r0/clarity/index.jsp) [clarity/index.jsp.](http://publib.boulder.ibm.com/infocenter/prodguid/v1r0/clarity/index.jsp)

#### **Anforderungen für SPSS Modeler Text Analytics**

**Upgrade von früheren Versionen.** Vor der Installation von SPSS Modeler Text Analytics Version 18.1.1 müssen Sie alle TAP-Dateien, Vorlagen und Bibliotheken, die Sie in der neuen Version verwenden wollen, in Ihrer aktuellen Version speichern und exportieren. Es wird empfohlen, diese Dateien in einem Ver zeichnis zu speichern, das bei der Installation der neuesten Version nicht gelöscht oder überschrieben wird.

Nach der Installation der neuesten Version von SPSS Modeler Text Analytics können Sie die gespeicherte TAP-Datei laden, gespeicherte Bibliotheken hinzufügen oder gespeicherte Vorlagen importieren und laden, um sie in der neuesten Version zu verwenden.

### **Installation**

**Wichtig:** Für die Installation müssen Sie mit Administratorrechten an Ihrem Computer angemeldet sein.

#### **Installation mit einer heruntergeladenen Datei Windows XP**

- 1. Doppelklicken Sie auf die heruntergeladene Datei und extrahieren Sie alle Dateien in einem Verzeichnis auf Ihrem Computer.
- 2. Navigieren Sie mithilfe von Windows Explorer zu der Position, an der Sie die Dateien extrahiert haben, und doppelklicken Sie auf die Datei *setup.exe*.
- 3. Befolgen Sie die auf dem Bildschirm angezeigten Anweisungen.

#### **Windows Vista und spätere Versionen**

**Anmerkung:** Sie müssen das Installationsprogramm als Administrator ausführen:

- 1. Doppelklicken Sie auf die heruntergeladene Datei und extrahieren Sie alle Dateien in einem Verzeichnis auf Ihrem Computer.
- 2. Navigieren Sie mithilfe von Windows Explorer zu der Position, an der Sie die Dateien extrahiert haben.
- 3. Klicken Sie mit der rechten Maustaste auf die Datei *setup.exe* und wählen Sie **Als Administrator ausführen** aus.
- 4. Befolgen Sie die auf dem Bildschirm angezeigten Anweisungen.

### **Installation über ein Netzverzeichnis**

1. Navivieren Sie mithilfe von Windows Explorer zu der Position, die Ihr Administrator für die Datei *setup.exe* angegeben hat.

- <span id="page-7-0"></span>2. Klicken Sie mit der rechten Maustaste auf die Datei *setup.exe* und wählen Sie **Als Administrator ausführen** aus.
- 3. Klicken Sie im Autoplay-Menü auf "IBM SPSS Modeler Premium installieren".
- 4. Befolgen Sie die auf dem Bildschirm angezeigten Anweisungen.

### **Unbeaufsichtigte Installation**

Der unbeaufsichtigte Modus ermöglicht eine Installation ohne Benutzerinteraktion, sodass Systemadministratoren die einzelnen Installationen nicht mehr überwachen und keine Eingaben für Eingabeaufforderungen und in Dialogfeldern machen müssen. Diese Methode ist besonders nützlich, wenn Sie SPSS Modeler Premium auf mehreren verschiedenen Computern mit identischer Hardware installieren.

**Anmerkung:** Sie müssen über Administratorberechtigungen verfügen, um unbeaufsichtigte Installationen ausführen zu können.

#### **Windows - unbeaufsichtigte Installation**

Sie können eine unbeaufsichtigte Installation auf Windows-Systemen mithilfe von Microsoft Installer (MSI) ausführen. Verwenden Sie msiexec.exe, um das MSI-Paket zu installieren.

Die folgenden Optionen können verwendet werden:

*Tabelle 1. Optionen für unbeaufsichtigte Installation*

| Option | Beschreibung                                                                                                    |
|--------|----------------------------------------------------------------------------------------------------|
| /i     | Gibt an, dass das Programm das Produkt installieren soll.                                                                                                    |
| /1*v   | Gibt die ausführliche Protokollierung an. Diese Protokollform kann beispielsweise nützlich<br>sein, wenn Sie Installationsfehler beheben müssen.                                                                                          |
| /qn    | Führt die Installation aus, ohne die externe Benutzerschnittstellensequenz auszuführen.                                                                                                    |
| /s     | Gibt den unbeaufsichtigten Modus an.                                                                                                    |
| / v    | Gibt an, dass das Setup-Programm die Parameterzeichenfolge an den Aufruf für die ausführ-<br>bare MSI-Datei (msiexec.exe) weitergibt. Wenn Sie diese Option verwenden, gelten für die<br>Syntax die folgenden Anforderungen:              |
|        | Sie müssen Anführungszeichen (" ") innerhalb von Anführungszeichen einen umgekehrten<br>Schrägstrich (\) voranstellen.                                                                                                    |
|        | Geben Sie zwischen der Option /v und deren Argumenten kein Leerzeichen ein.                                                                                                    |
|        | Mehrere Parameter, die mit der Option /v angegeben werden, müssen durch Leerzeichen<br>getrennt werden.                                                                                                    |
|        | • Geben Sie am Ende des Befehls das Verzeichnis und den Namen der Protokolldatei an, so-<br>fern Sie eine Protokolldatei erstellen wollen. Das Verzeichnis muss vorhanden sein, wenn<br>die unbeaufsichtigte Installation gestartet wird. |
| /x     | Gibt an, dass das Programm das Produkt deinstallieren soll.                                                                                                    |

Es folgt ein Beispiel für den MSI-Befehl:

```
c:\>msiexec.exe /i ModelerPremium32.msi /qn /l*v
c:\temp\Modeler_Silent_Install.log
AgreeToLicense=true
```
**Anmerkung:** Je nach System müssen Sie möglicherweise die MSI-Datei (.msi) aus dem obigen Beispiel ändern. Die MSI-Versionen für SPSS Modeler Premium Client werden in der folgenden Liste angezeigt.

- ModelerPremium32.msi 32 Bit
- ModelerPremium64.msi 64 Bit
- ModelerPremiumJP.msi 32 Bit Japanisch

<span id="page-8-0"></span>• ModelerPremiumJP64.msi - 64 Bit Japanisch

#### **Windows - unbeaufsichtigte Deinstallation**

Es folgt ein Beispiel für einen MSI-Befehl zum Deinstallieren der Software: C:\>msiexec.exe /x ModelerPremium64.msi /qn /norestart

### **Nach der Installation von SPSS Modeler Premium**

#### **Position des Datenverzeichnisses von SPSS Modeler Text Analytics**

Standardmäßig verwendet SPSS Modeler Text Analytics die Standardinstallationspositionen zum Aktualisieren und Schreiben von Dateien im normalen Betrieb von SPSS Modeler Text Analytics.

Auf dem SPSS Modeler Text Analytics-Client werden Daten in eine Datenbank geschrieben, die standardmäßig in C:\ProgramData\IBM\SPSS\TextAnalytics\18.1.1\tmwb\_18.1.1.db installiert ist. Wenn Sie ein anderes Datenverzeichnis verwenden wollen, geben Sie das neue Verzeichnis unter Beachtung der Anweisungen in der Datei ta client conf.properties im Verzeichnis an. C:\Programme\IBM\SPSS\Modeler\ 18.1.1\ext\lib\spss.TMWBClient\conf\

#### **SPSS Modeler Text Analytics unter Windows Vista**

Wenn Sie SPSS Modeler Text Analytics unter Windows Vista installieren, müssen Sie nach Abschluss der Installation einen zusätzlichen Schritt ausführen.

Fügen Sie für die folgende Datei Änderungsberechtigungen hinzu: C:\ProgramData\IBM\SPSS\ TextAnalytics\18.1.1\tmwb\_18.1.1.db. Hierdurch werden verschiedene Fehler beim Versuch verhindert, Vorlagen zu laden oder ein Textmining-Modellerstellungsprogramm auszuführen.

### **Entfernen von IBM SPSS Modeler Premium**

Führen Sie die folgenden Schritte aus, um IBM SPSS Modeler Premium zu deinstallieren:

- 1. Wählen Sie im Windows-Startmenü Folgendes aus:
	- **Einstellungen** > **Systemsteuerung**
- 2. Wählen Sie in der Systemsteuerung die Option **Software** aus.
- 3. Klicken Sie auf **Programme ändern oder entfernen**.
- 4. Wählen Sie "IBM SPSS Modeler Premium" aus der Liste der derzeit installierten Programme aus und klicken Sie auf **Ändern/Entfernen**. Ist auf dem Computer mehr als eine Version installiert, achten Sie darauf, dass Sie die richtige Version entfernen.

Nach Abschluss der Deinstallation wird eine Nachricht angezeigt.

## <span id="page-10-0"></span>**Kapitel 3. Installieren von IBM SPSS Modeler Premium Server**

### **Systemanforderungen**

IBM SPSS Modeler Premium Server muss auf einem System installiert werden, auf dem SPSS Modeler Server bereits installiert ist. Die Anforderungen für IBM SPSS Modeler Premium Server gleichen denen für SPSS Modeler Server.

### **Installation**

**Wichtig:** Für die Installation müssen Sie mit Administratorrechten an Ihrem Computer angemeldet sein.

### **Installieren auf Windows-Systemen**

IBM SPSS Modeler Premium Server muss im Installationsverzeichnis von SPSS Modeler Server installiert werden. Wenn SPSS Modeler Server nicht installiert ist, schlägt die Installation von IBM SPSS Modeler Premium Server fehl.

Führen Sie die folgenden Schritte aus, um IBM SPSS Modeler Premium Server zu installieren.

- 1. Melden Sie sich mit Administratorberechtigungen am Server-Computer an.
- 2. Wenn Sie eine E-Assembly heruntergeladen haben:
	- v Doppelklicken Sie auf die Datei und extrahieren Sie die Installationsdateien.
	- v Wechseln Sie in das Verzeichnis, in dem die Installationsdateien extrahiert wurden, und doppelklicken Sie auf *Server64.exe*.
- 3. Befolgen Sie die auf dem Bildschirm angezeigten Anweisungen.
- 4. Starten Sie den SPSS Modeler Server-Host erneut, wenn die Installation abgeschlossen ist.

### **Installieren auf UNIX-Systemen**

IBM SPSS Modeler Premium Server muss im Installationsverzeichnis von SPSS Modeler Server installiert werden. Wenn SPSS Modeler Server nicht installiert ist, schlägt die Installation von IBM SPSS Modeler Premium Server fehl.

Sie müssen sicherstellen, dass die Kernelgrenzwerte im System für den Betrieb von IBM SPSS Modeler Premium Server ausreichen. Es wird empfohlen, mindestens 4 GB verfügbar zu haben. Ermitteln Sie die vorhandene Speicherkapazität mit dem Befehl **ulimit -a** und erweitern Sie sie erforderlichenfalls.

Führen Sie die folgenden Schritte aus, um SPSS Modeler Premium Server zu installieren:

- 1. Stellen Sie sicher, dass SPSS Modeler auf dem Zielcomputer nicht ausgeführt wird.
- 2. Melden Sie sich als der Benutzer an, der SPSS Modeler Server Professional installiert hat, und stellen Sie sicher, dass dieser Benutzer das Installationsprogramm ausführen kann.
- 3. Wenn Sie eine E-Assembly heruntergeladen haben:
	- v Doppelklicken Sie auf die Datei und extrahieren Sie die Installationsdateien an einer geeigneten Position.
	- v Wechseln Sie zu dem Verzeichnis, in dem die Installationsdateien extrahiert wurden.

**Anmerkung:** Wenn Sie sich nicht in einer Benutzerschnittstelle, sondern in einer Shell befinden, extrahieren Sie die Dateien mit dem Befehl unzip *<Imagename>*.zip.

4. Führen Sie die Binärdatei (.bin) aus (z. B. premium server aix64.bin oder premium server zlinux64.bin).

- <span id="page-11-0"></span>5. Befolgen Sie die angezeigten Anweisungen. Wenn Sie zur Eingabe eines Installationsverzeichnisses aufgefordert werden, verwenden Sie das Installationsverzeichnis von SPSS Modeler Server. Wenn Sie ein anderes Verzeichnis angeben, wird eine Fehlernachricht angezeigt.
- 6. Nach Abschluss der Installation starten Sie den SPSS Modeler Server-Host erneut.

### **Unbeaufsichtigte Installation**

Der unbeaufsichtigte Modus ermöglicht eine Installation ohne Benutzerinteraktion, sodass Systemadministratoren die einzelnen Installationen nicht mehr überwachen und keine Eingaben für Eingabeaufforderungen und in Dialogfeldern machen müssen. Diese Methode ist besonders nützlich, wenn Sie SPSS Modeler Premium auf mehreren verschiedenen Computern mit identischer Hardware installieren.

**Anmerkung:** Sie müssen über Administratorberechtigungen verfügen, um unbeaufsichtigte Installationen ausführen zu können.

#### **Windows - unbeaufsichtigte Installation**

Sie können eine unbeaufsichtigte Installation auf Windows-Systemen mithilfe von Microsoft Installer (MSI) ausführen. Verwenden Sie msiexec.exe, um das MSI-Paket zu installieren.

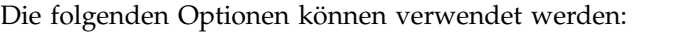

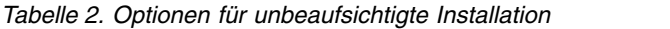

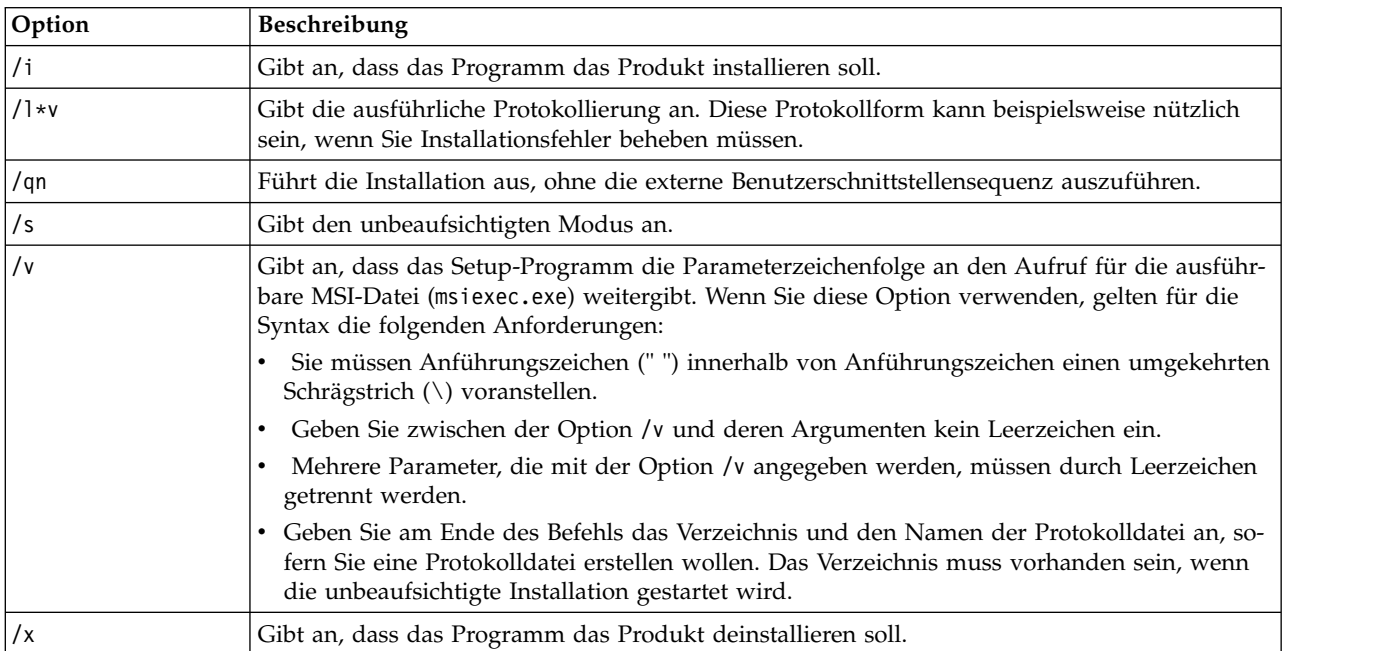

Es folgt ein Beispiel für den MSI-Befehl:

```
c:\>msiexec.exe /i ModelerPremiumServer64.msi /qn /L*v
 c:\temp\Modeler_Silent_Install.log
AgreeToLicense=true
```
**Anmerkung:** Je nach System müssen Sie möglicherweise die MSI-Datei (.msi) aus dem obigen Beispiel ändern. Die MSI-Versionen für SPSS Modeler Premium Server werden in der folgenden Liste angezeigt.

- ModelerPremiumServer64.msi 64 Bit
- v ModelerPremiumServerJP.msi 64 Bit Japanisch

#### <span id="page-12-0"></span>**Windows - unbeaufsichtigte Deinstallation**

Es folgt ein Beispiel für einen MSI-Befehl zum Deinstallieren der Software: C:\>msiexec.exe /x ModelerPremium64.msi /qn /norestart

#### **Linux/UNIX - unbeaufsichtigte Installation**

So schließen Sie eine unbeaufsichtigte Installation auf Linux- oder UNIX-Systemen ab:

- 1. Erstellen Sie an der Position, an die Sie die Installationsdateien kopiert haben, eine Datei installer- .properties.
- 2. Legen Sie in einem Texteditor die Werte für installer.properties fest. Es folgt ein Beispiel für den Inhalt der Datei installer.properties:

```
===============================================
# Thu Jan 29 11:35:37 GMT 2015
# Replay feature output
# ---------------------
# This file was built by the Replay feature of InstallAnywhere.
# It contains variables that were set by Panels, Consoles or Custom Code.
#Indicate whether the license agreement been accepted
#----------------------------------------------------
LICENSE_ACCEPTED=TRUE
#Choose Install Folder
#---------------------
USER_INSTALL_DIR=/usr/IBM/SPSS/ModelerServer/17.0
#Install
===============================================
```
- 3. Stellen Sie sicher, dass der Wert für USER\_INSTALL\_DIR der Position Ihres Installationsverzeichnisses entspricht. Der Verzeichnispfad darf keine Leerzeichen enthalten.
- 4. Speichern Sie die Datei.
- 5. Führen Sie das Installationsprogramm aus, indem Sie den folgenden Befehl ausführen: ./<Installationsdateiname> -i silent -f installer.properties

Dabei ist <Installationsdateiname> die BIN-Datei des Installationsprogramms.

#### **Linux/UNIX - unbeaufsichtigte Deinstallation**

Sie haben zwei Möglichkeiten, das Deinstallationsprogramm auszuführen, um die Software im unbeaufsichtigten Modus zu deinstallieren:

- v Führen Sie den folgenden Befehl aus:
	- ./<Installationsprogrammpfad>/Uninstall\_IBM\_SPSS\_MODELER\_PREMIUM\_SERVER/Uninstall\_IBM\_SPSS\_MODELER\_PREMIUM\_SERVER -i silent

Dabei ist <Installationsprogrammpfad> der Pfad zum Installationsverzeichnis von IBM SPSS Modeler Server.

v Alternativ können Sie einen Befehl wie den folgenden ausführen, um die Software unter Verwendung einer Datei installer.properties im unbeaufsichtigen Modus zu deinstallieren:

./premium\_server\_linux64.bin -i silent -f ./installer.properties

## **Nach der Installation von SPSS Modeler Premium Server Position des Datenverzeichnisses von SPSS Modeler Text Analytics**

Standardmäßig verwendet SPSS Modeler Text Analytics die Standardinstallationspositionen zum Aktualisieren und Schreiben von Dateien im normalen Betrieb von SPSS Modeler Text Analytics.

<span id="page-13-0"></span>Auf dem SPSS Modeler Text Analytics-Server wird die Ausgabe in die Protokolldatei und Sitzungsver zeichnisse für Web-Services sowie in temporäre Dateien geschrieben. Für den Server ist C:\Programme\IBM\SPSS\Modeler\18.1.1\ext\bin\spss.TMWBServer\ das Standardserverinstallationsver zeichnis.

Standardmäßig ist C:\ProgramData\IBM\SPSS\TextAnalytics\18.1.1\log\wrapper.log die Protokolldatei. Wenn Sie eine andere Datei oder ein anderes Verzeichnis verwenden wollen, aktualisieren Sie den Wert von *wrapper.logfile=* in der Konfigurationsdatei <Serverinstallationsverzeichnis>\bin\wrapper.conf.

Standardmäßig ist C:\ProgramData\IBM\SPSS\TextAnalytics\18.1.1\Session das Sitzungsverzeichnis. Wenn Sie eine andere Datei oder ein anderes Verzeichnis verwenden wollen, geben Sie die neue Position in der Konfigurationsdatei <Serverinstallationsverzeichnis>\conf\ta\_server.conf unter Beachtung der Anweisungen an, die ebenfalls in dieser Datei enthalten sind.

Bei der normalen Arbeit werden automatisch temporäre Dateien auf dem Server erstellt (und gelöscht). Standardmäßig werden sie in das Verzeichnis C:\ProgramData\IBM\SPSS\TextAnalytics\18.1.1\temp geschrieben. Wenn ein anderes Verzeichnis für temporäre Dateien verwendet werden soll, aktualisieren Sie den Parameterwert für attachmentDIR in der Konfigurationsdatei <Serverinstallationsverzeichnis>\conf\ axis2.xml.

**Anmerkung:** Wenn Sie ein neues Verzeichnis angeben, müssen Sie sicherstellen, dass es vorhanden ist.

### **Entfernen von IBM SPSS Modeler Premium Server**

### **Entfernen auf Windows-Systemen**

Führen Sie die folgenden Schritte aus, um IBM SPSS Modeler Premium Server zu deinstallieren:

1. Wählen Sie im Windows-Startmenü Folgendes aus:

#### **Einstellungen** > **Systemsteuerung**

- 2. Wählen Sie in der Systemsteuerung die Option **Software** aus.
- 3. Klicken Sie auf **Programme ändern oder entfernen**.
- 4. Wählen Sie "IBM SPSS Modeler Premium Server" aus der Liste der derzeit installierten Programme aus und klicken Sie auf **Ändern/Entfernen**. Ist auf dem Computer mehr als eine Version installiert, achten Sie darauf, dass Sie die richtige Version entfernen.

Nach Abschluss der Deinstallation wird eine Nachricht angezeigt.

### **Entfernen auf UNIX-Systemen**

Wenn Sie IBM SPSS Modeler Premium Server deinstallieren wollen, entfernen Sie die Programmdateien und inaktivieren Sie den automatischen Start, falls Sie das System für den automatischen Start konfiguriert haben.

# <span id="page-14-0"></span>**Index**

### I

IBM SPSS Modeler Premium, Übersicht 1

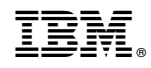

Gedruckt in Deutschland